# **Machine List Area**

# Machine Maintenance

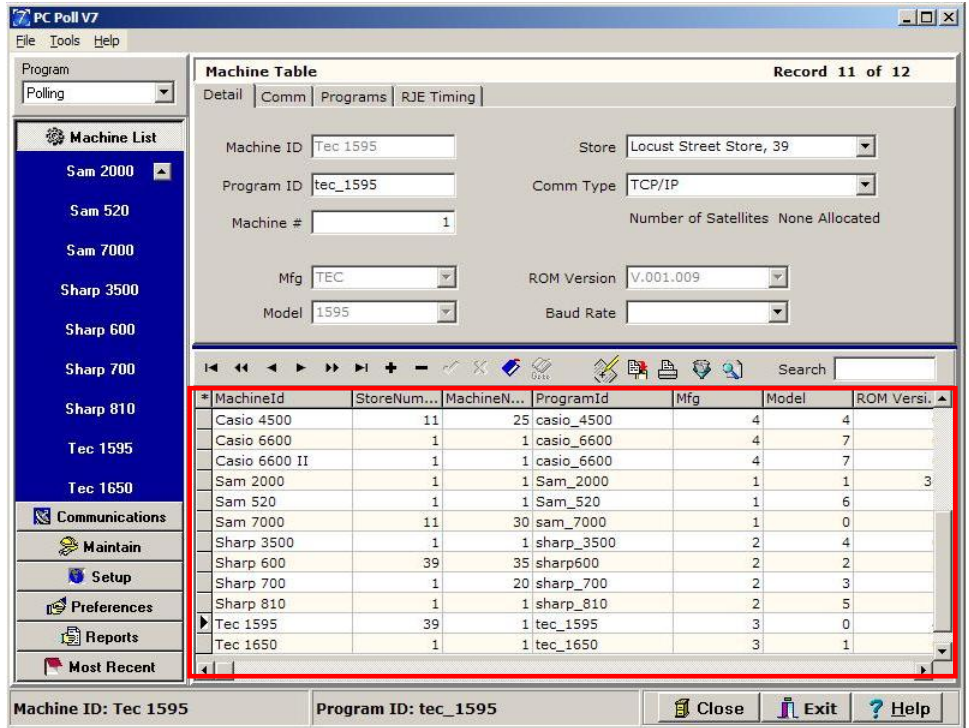

The Machine List Area of the V7 polling program allows the user to add, delete, and maintain machines.

Click on the **Machine List** button on the left side of the screen to access the Machine List Area. All currently existing machines will then be displayed in the left-hand panel. Click on the machine that is to be maintained to bring up the Machine Table (in the red box) and the **Detail Tab** of the selected machine. If there are no machines currently existed, then an empty Machine Table will automatically display upon clicking the **Machine List** button.

The user can do a number of different operations utilizing the buttons in the toolbar.

# Adding a Machine

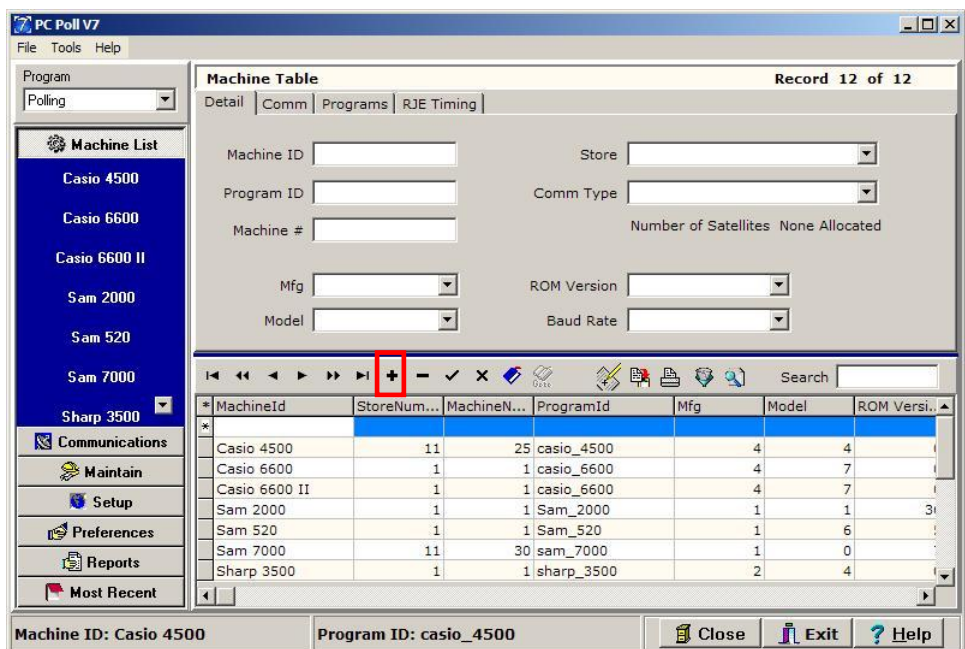

To add a new machine, click on the **Insert new record t** button (in red box) on the toolbar.

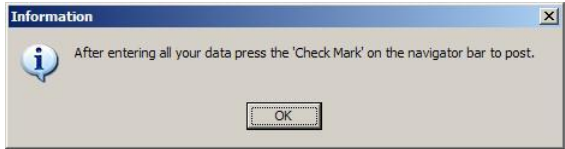

The Information screen above will open with a reminder to save the new machine to the database by

clicking the **Post changes of current record** button on the toolbar when finished. By clicking **OK**, a line will be added to the lower Machine Table grid for the new record.

Fill in the applicable information on the **Detail**, **Comm**, **Programs**, and **RJE Timing** (for the Sharp 600/700 TCP/IP Communications only) tabs in the upper part of the screen.

# Detail Tab

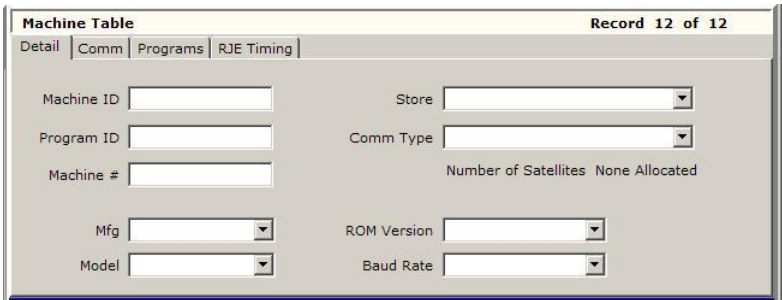

Clicking on the **Detail** tab will bring up general machine and ECR information.

**Machine ID**: The Machine ID is the name that will appear in the machine list. The register will be referred to by this name in all further selection windows within the software. This field cannot be edited after posting a new record. It is necessary to give each new machine a unique Machine ID.

**Program ID:** This field is used to name and locate each machine's data files. The entered Program ID will be embedded into the machine's database names in order to associate the data with the correct machine. The Program ID cannot contain spaces, periods, dashes, or slashes.

The user can have machines share data files by using the same Program ID or give a machine a unique Program ID to have its own data files. *Note: Deleting a machine does not delete the machine's data files from the user's V7 data directory. Thus, if a machine is accidentally deleted by the user, then the data can be quickly recovered by simply recreating the machine and using the same Program ID.*

**Machine #**: This number should match the preprogrammed value in the register.

**Mfg (Manufacturer)**: This field requires the user to select, from the dropdown box, the manufacturer of the register. Version 7 Polling currently supports the following manufacturers: Casio, Sam4s, Sharp and Toshiba TEC America. *Note: This field cannot be edited after posting a new machine.*

**Model**: This field requires the user to select the correct model of the register from the dropdown box. Note: This field cannot be edited after posting a new machine. Refer to the register owner's manual for more information or consult your cash register dealer.

**Store**: The user can click on the dropdown box to view all existing stores and select the appropriate store name for the machine. This number should match what is preprogrammed at the register. If there are no stores or the correct store does not appear in the dropdown box, then users will need to add to or edit their store information in the Store Area of the program.

**Comm Type**: The user must select the correct means of communication from the dropdown box. User's have the option to communicate via Direct, via Modem or via TCP/IP. Depending on the type of communication chosen, the user will have to set different options in the Comm tab in order to complete the communication setup.

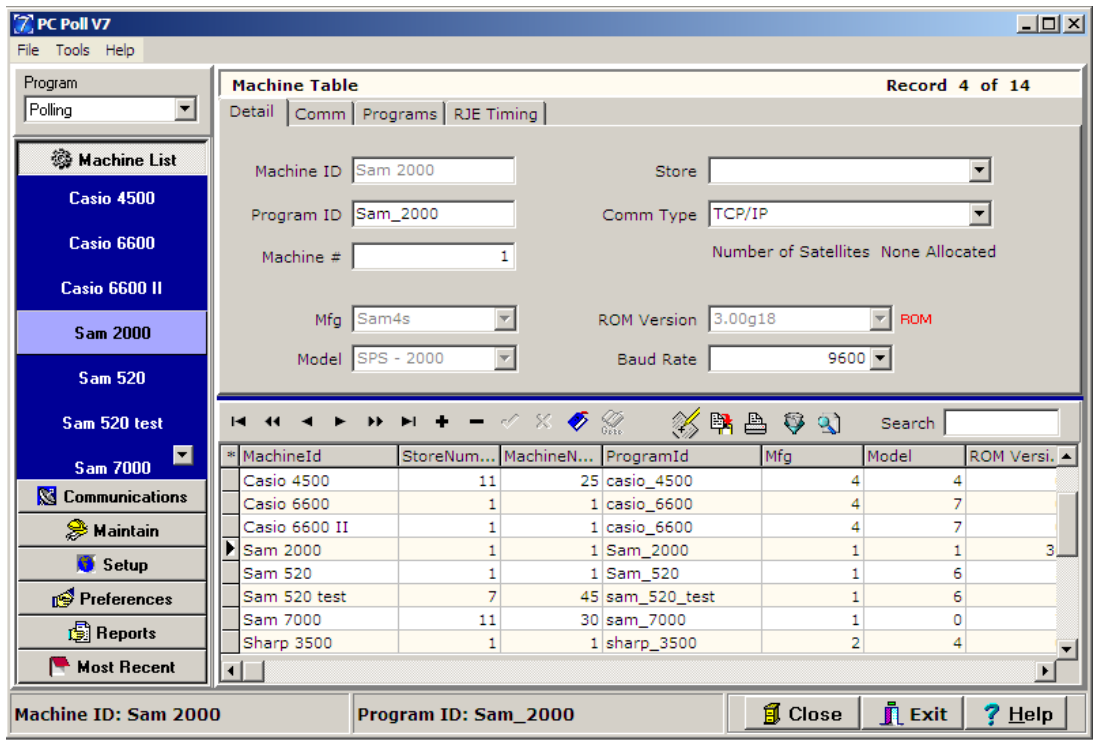

**ROM (EPROM/IPL) Version**: This field requires the user to select the correct ROM (EPROM/IPL) version of the ECR from the dropdown box. Refer to the register owner's manual for more information or consult your cash register dealer.

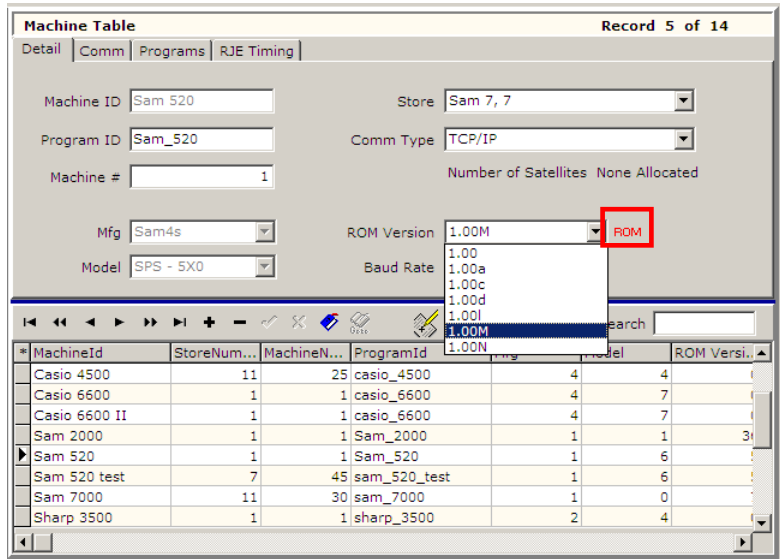

**ROM** button activates the ROM Version drop down menu so a new ROM version can be picked for a previously created Sam4s 5x0 or 2000 register saving the user from having to delete the machine and recreate it with the new ROM.

**Baud Rate**: This field requires the user to select, from the dropdown box, the correct baud rate that is preprogrammed for that specific port at the register.

# Comm Tab

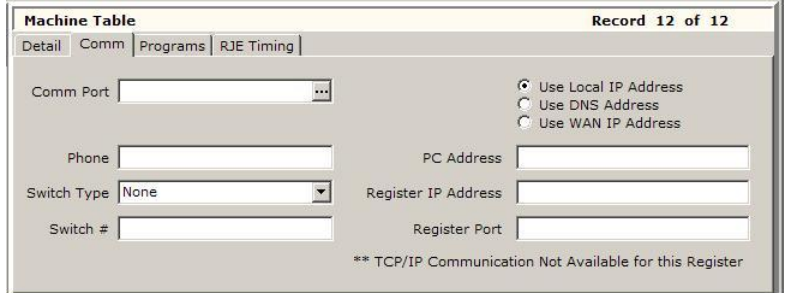

Clicking on the **Comm** tab will bring up communication information for the selected machine.

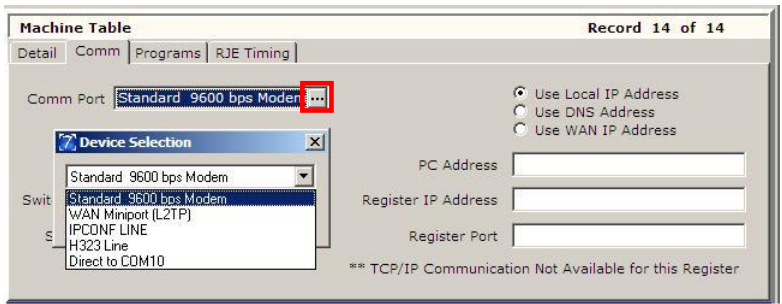

**Comm Port**: The Comm Port dropdown box displays all available PC communications ports. This list is

populated by and specific to the computer. To open the drop down menu click on the **button** at the end of the selection box (in red box). Users must select the correct Comm Port and make sure that their communication cable is connected for communications to work.

**Phone**, **Switch Type** & **Switch #**: These fields are available for users who wish to communicate via modem or incorporate a switching device into their configuration.

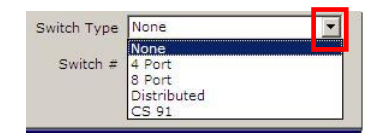

The Switch Type drop down menu allows the user to pick the switch type when the down arrow  $\Box$  button is clicked.

#### **Use Local IP Address**

PC TCP/IP Address: The IP address of the communicating PC. Please consult your IT administrator for this number, or from a command prompt, enter IPCONFIG. The screen will display the IP address as well as additional network settings. (It is only needed for TCP/IP communications)

Register TCP/IP Address: The IP address of the cash register. This address will depend upon previously programmed settings at the cash register. If using WAN connection it is the external IP address of the router. (It is only needed for TCP/IP communications.)

Register TCP/IP Port: The register TCP/IP communications port. It will depend upon previously programmed settings at the cash register. (It is only needed for TCP/IP communications.)

#### **Use DNS Address**

PC Address: The IP address of the communicating PC. Please consult your IT administrator for this number, or from a command prompt, enter IPCONFIG. The screen will display the IP address as well as additional network settings. (It is only needed for TCP/IP communications.)

DNS Address: Using DNS (Domain Name System) allows stores to use dynamic external IP addresses instead of static addresses (for a Wide Area Network [WAN] polling connection). Please contact your network administrator or ISP to setup a DNS address for the register site. This is for a Wide Area Network (WAN) polling.

DNS Port: This is the register TCP/IP communications port. It will depend upon previously programmed settings at the cash register. (It is only needed for TCP/IP communications.

#### **Use WAN IP Address**

PC Address: The IP address of the communicating PC. Please consult your IT administrator for this number or from a command prompt, enter IPCONFIG. The screen will display the IP address as well as additional network settings. (It is only needed for TCP/IP communications.)

External Site Address: This is the external IP address of the site or router where the register resides. It is not the IP address of the cash register. It is recommended to have a static IP address at the store. This setting is only used for Wide Area Network (WAN) connections when the registers and the polling PC ar3e not in the same physical location.

External Site Port: This is the register TCP/IP communications port. It will depend upon previously programmed settings at the cash register. (It is only needed for TCP/IP communications.)

**PC TCP/IP Address**, **Register TCP/IP Address** & **Register Port**: These fields are available for users who wish to communicate via TCP/IP.

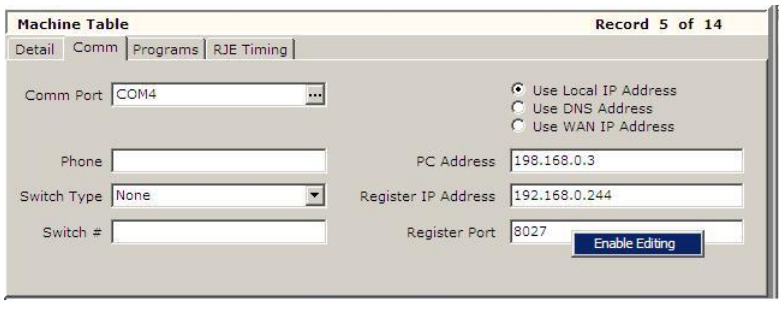

The **Register Port** can be edited on a previously created machine by right clicking in the Register Port box. An **Enable Editing** button will appear.

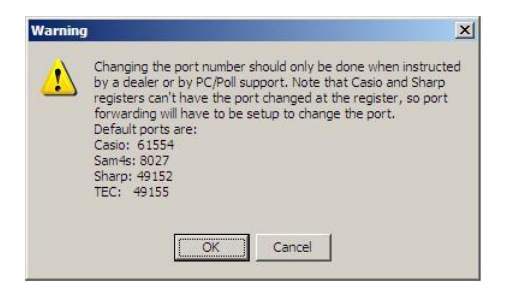

Clicking on it will open the warning above. Click **OK**. The Register Port entry can now be changed. Click the **Post changes of current** record (check mark) button on the toolbar.

#### New Machine List screen

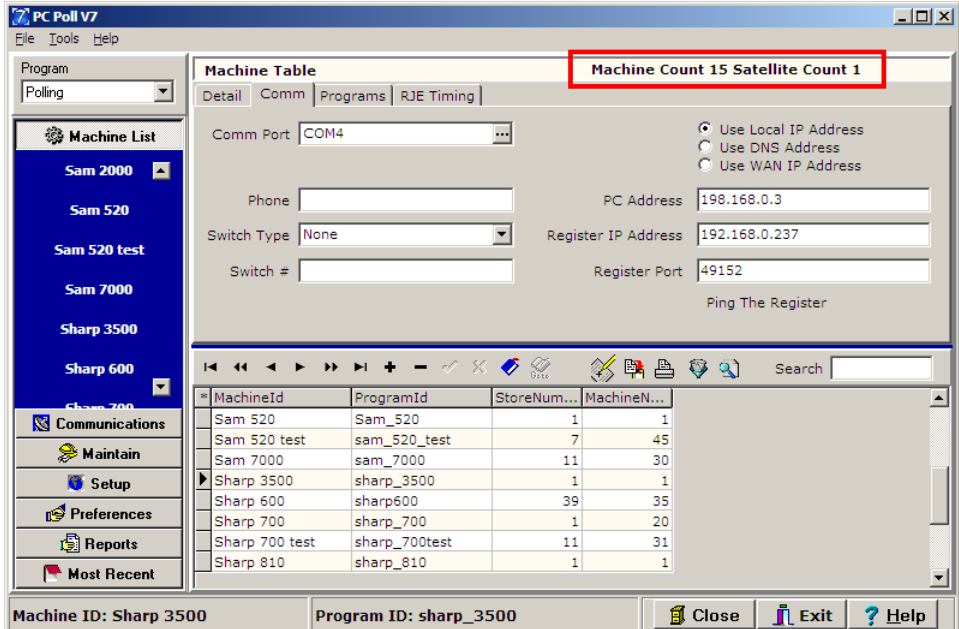

The Comm tab on Version 7.3.1.135 Polling and higher have 2 added features.

1. The first feature allows users to determine if they have added more machines than they are licensed for. **Machine Count** and **Satellite Count** have been added to the upper right of the screen. This shows the total number of machines added to the software. By adding the **Machine Count** (15 machines) to the Satellite Count (1), the user can see that 16 machines have been added to the software.

To see how many machines are licensed for this installation, click on **Setup** on the left menu. Then click on **Activation**. The V7 Release Code screen will open and show the **Number of Machines**. This is the total number of registers licensed.

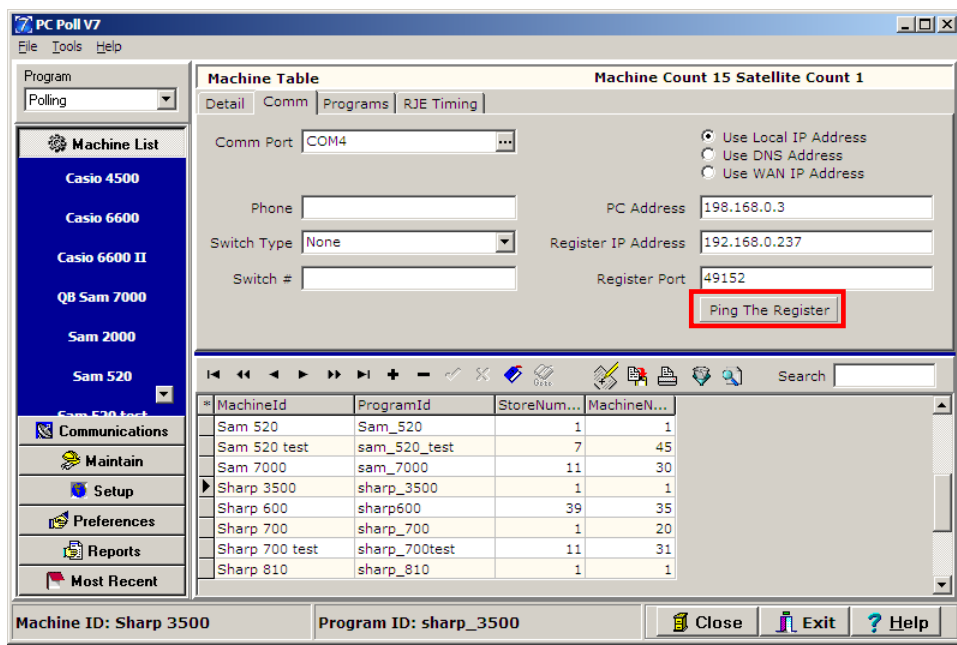

2. The second feature is the convenient **Ping The Register** button also located on the Comm tab. Use it to ping the register to check that the Register IP Address is correct. The button becomes active when the cursor is passed over it. Click the **Ping The Register** button. If the IP address is correct and the ping is successful, the user will receive a message to that effect.

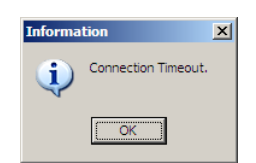

If the Register IP Address is incorrect, the screen above will open. Click **OK** and correct the IP Address.

# Programs Tab

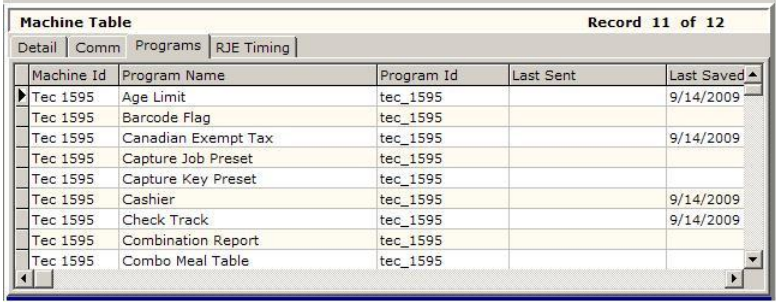

Clicking on the **Programs** tab will bring up the ECR communication log and a listing of all available programs for the selected machine along with customizable program id fields for each program.

In this screen, it is possible to change the **Program ID** of specific program files by clicking in the grid. For example, a user could rename the PLU files of three registers so they all shared the same information. This would give them the same PLU file, but allow them to have different memory allocations, clerks, groups, etc.

## RJE Timing Tab

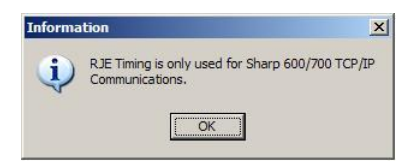

If a register other than the Sharp 600 or the 700 is picked in the Machine List, the screen above will appear when the **RJE Timing Tab** is clicked on. This feature is only for the 600/700 TCP/IP Communications.

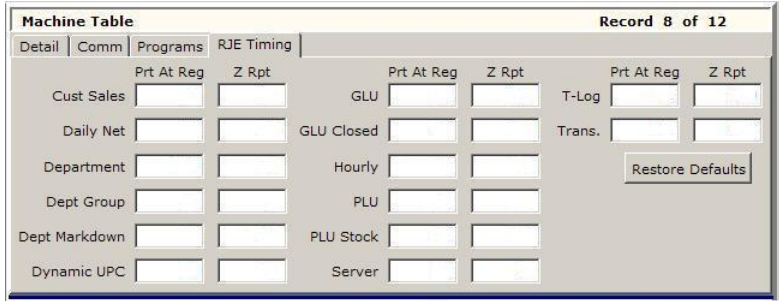

Enter the appropriate information on the **RJE Timing tab**. It is best to use the **Restore Defaults** button to populate this tale. Please consult a cash register dealer before making edits.

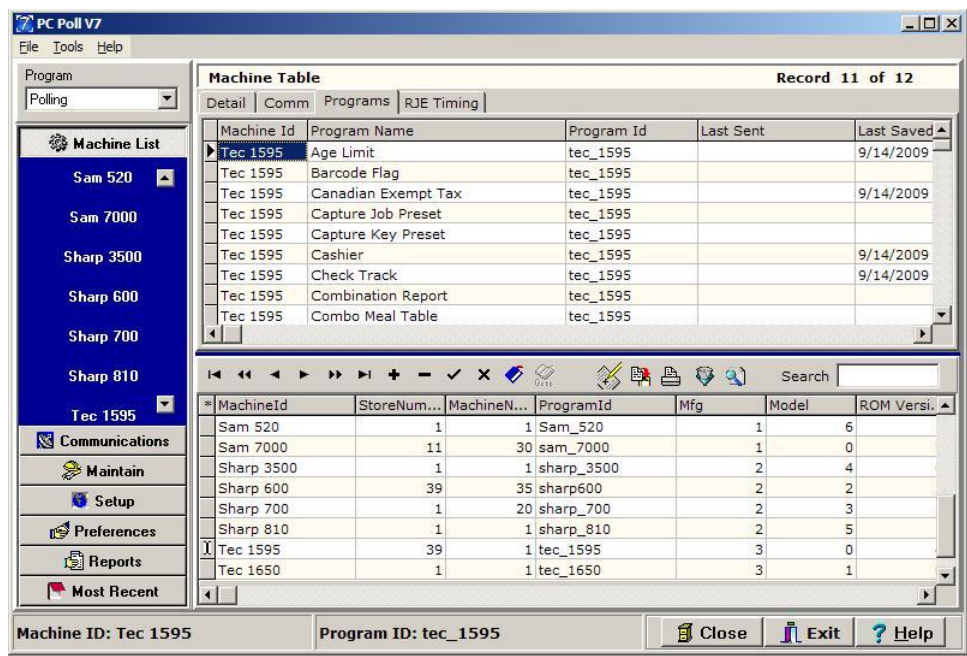

When all information is entered for the new machine which in this case is the TEC 1595, click the **Post changes of current record button to add the new register to the database.** 

The **Close** button at the bottom of the screen will close the Machine List Area and take the user to the main screen of the software.

The **Exit** button at the bottom of the screen will close the V7 software.

The **Help** button at the bottom of the screen brings up the V7 Help Files.